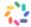

Go to brightwheel

Search for articles...

All Collections Using brightwheel Learning and Observations Logging Observations

# Logging Observations

Log observations to track progress toward milestones.

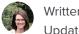

Written by Hadleigh Updated over a week ago

The Learning and Observations feature enables educators to log student observations in accordance with a set of state standards or learning frameworks. Observations can be used to track progress toward specific developmental milestones.

The observation tool makes documentation faster, easier, and more efficient than ever before. Logging observations streamlines reporting on state standards and learning frameworks - creating a centralized data-warehouse of a child's development. Observation logging also makes it easier for teachers to capture & share a child's progress with parents.

### **Brightwheel: Learning Observations**

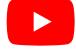

#### **Table of Contents**

- <u>Log Observations</u>
- Log Observations from Lessons
- Share Observations with Parents

#### Log Observations

Observations can be logged quickly and easily through brightwheel's mobile app. To log an observation, log in to the brightwheel app on a mobile device and follow the steps below:

- 1. From the Rooms screen, select Learning
- 2. Tap **Observation** to start logging
- 3. Select the student or students who should have the observation logged, and tap Next
- 4. Confirm that your preferred framework is selected by tapping the gear icon in the upper right corner
- 5. Tap Milestones to select the specific milestone for which the observation should be logged
- 6. Select a progress indicator for the selected milestone, and tap **Record Progress**Note: Repeat steps 5 and 6 to log observations for multiple milestones at once
- 7. Add an optional note, photo, or video to the observation if desired, and choose whether the observation should be marked as **Staff-Only**
- 8. Tap Log Observation to save

Once logged, observations can be edited by staff or administrators through the mobile app.

## Log Observations from Lessons

With brightwheel's <u>Lesson Planning</u> feature, administrators and staff can create <u>lessons</u> to easily organize each day's activities. Observations can be logged directly from a lesson for the milestones associated with that lesson. Here's how:

- 1. From the **Learning** tab tap on the **Lessons** icon
- 2. Search for the Lesson you are intending to log an observation for and tap on it
- 3. Tap on **Add Observation** at the bottom of the screen
- 4. Select the student or students who should have the observation logged, and tap Next
- 5. Tap the selected Milestone to add progress indicators for each student.

Note: Tap on Milestones to loa observations and progress for additional milestones

---- ---- --- ---

6. Add any additional notes, pictures, or edit as needed, and tap Log Observation

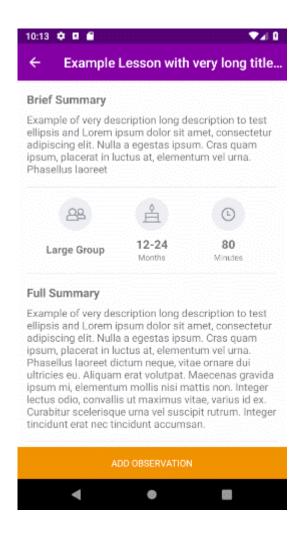

#### Share Observations with Parents

Similar to logging activities, administrators and staff have the option to log observations as **Staff Only** or allow them to be visible for parents. To allow parents to view the observations, the **Staff Only** checkbox should be unselected. When the **Staff Only** checkbox is selected, the observations will be visible only to administrators and staff, and will not be visible for parents. Administrators can bulk approve staff-only posts through the Room Feed on the web.

Our platform also offers several <u>Learning Reports</u> that can be printed to share with parents as

well!

Did this answer your question?

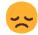

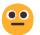

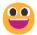

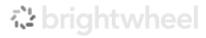

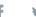

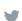

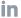

We run on Intercom